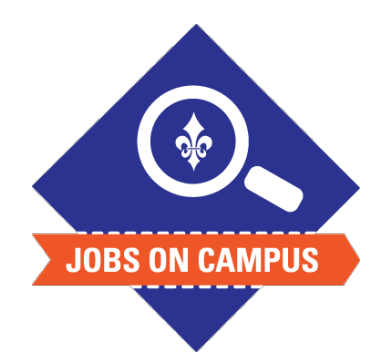

## **TIPS**

The effective date cannot be backdated.

To select a different cost center, click on the bubble under **costing override > select the desired cost center.**

## **RELATED TASK(S)**

■ Job Profile – Job Description Guide

## Set-Up Stipend Payment – Period Activity Pay

- ► Login to Workday.
- ▶ Setup Period Activity Pay (recurring payment over a period of time).
	- § In the search bar, type "**Manage Period Activity Pay Assignments**"
	- § Click on <**Manage Period Activity Pay Assignments>** task and select the following:
		- ― **Effective Date**
		- ― **Student Employee Name**
		- ― **Academic Period** (e.g., Fall 2024, Spring 2025)
		- ― Click <**OK>**
	- Submitting the Period Activity Pay:
		- ― **Reason**
		- ― **Activity Type > Student (STUD)**
		- ― **Start/End Date\***
		- **Compensation** (total amount)
- Add any necessary comments.
- ▶ Click <**Submit>** to complete the period activity pay task.

**UP NEXT: HR, Budget, and the Vice President will approve the period activity pay.**

**\*Note: The start date has to match the student employees first day of employment.**

*Still need help? Contact Jobs on Campus at [joc@marymount.edu](mailto:joc@marymount.edu) or call (703) 284-1680.*